## **Phone Book**

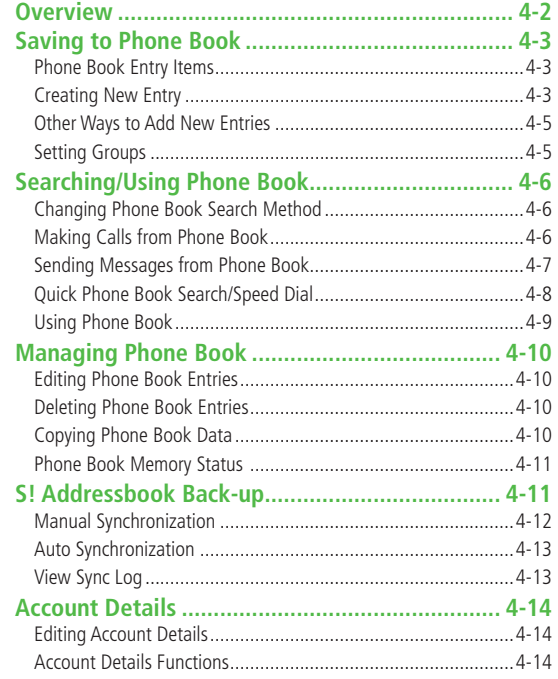

## **Overview**

**Save frequently used phone numbers and mail addresses to Phone Book.**

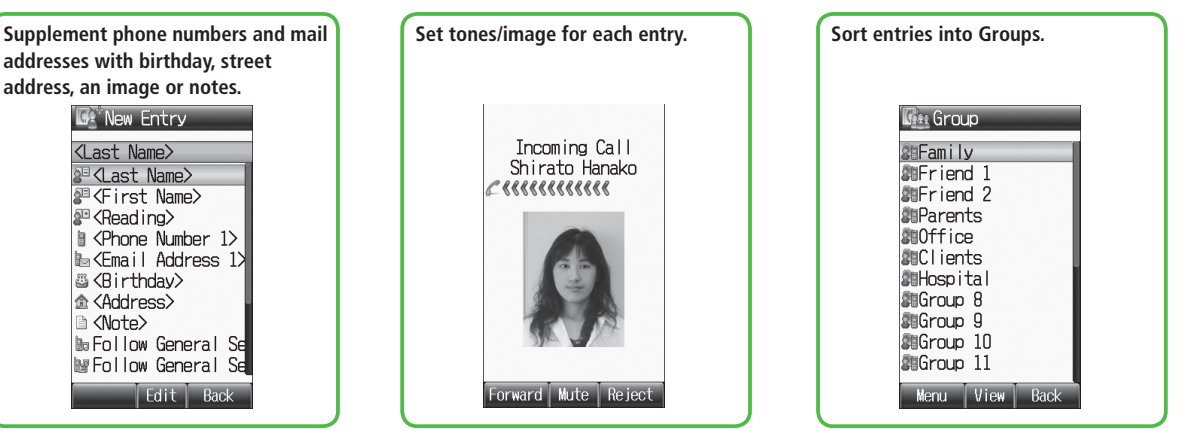

#### **Note**

#### **Back-up Important Information**

Keep a separate copy of Phone Book entry information.When battery is exhausted or removed for extended periods, entries may be lost. Handset damage may also affect data recovery. SoftBank is not liable for damages from lost/altered entries.

#### **Tip**

- ●Phone Book Lock (<del>△</del>P.10-6)
- ●Memory Card Backup (C<sub>3</sub>P.8-16)
- Send Phone Book Data via Infrared (CPP.9-3)

# **Phone Book 4**<br>**4**<br>**4**<br>**4**<br>**4**<br>**4**

## Saving to Phone Book

## **Phone Book Entry Items**

**Save up to 1000 entries in handset Phone Book; 50 entries to USIM Card Phone Book.**

**Available entry items are as follows.**

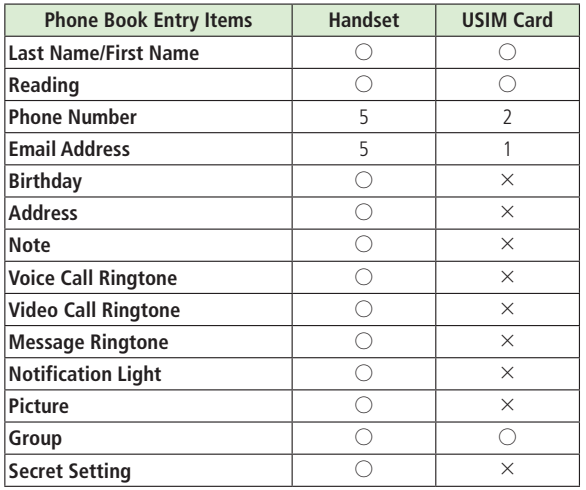

 $\bigcirc$ : Can be saved  $\qquad \times$ : Cannot be saved

 Phone Book entries in USIM Card can also be used in another SoftBank handset.

## **Creating New Entry**

#### **Save new entries to handset or USIM Card Phone Book.**

 When saving to USIM Card Phone Book, set **Save Settings** to**USIM** or Ask Each Time beforehand (C<sub>P</sub>P.15-13).

## $\bullet$   $\Box$   $\rightarrow$   $\boxdot$  [Menu]  $\rightarrow$ **New Entry**

- When no Phone Book entries exist: 7 A**[Create]**
- When **Save Settings** is set to **Ask Each Time**: Select **Phone** or**USIM**

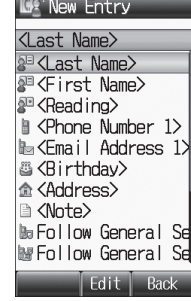

**Handset Phone Book**

**2** Select an item (See below)

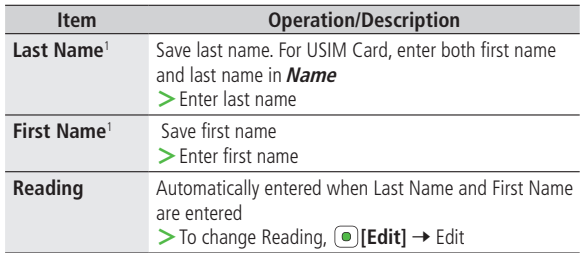

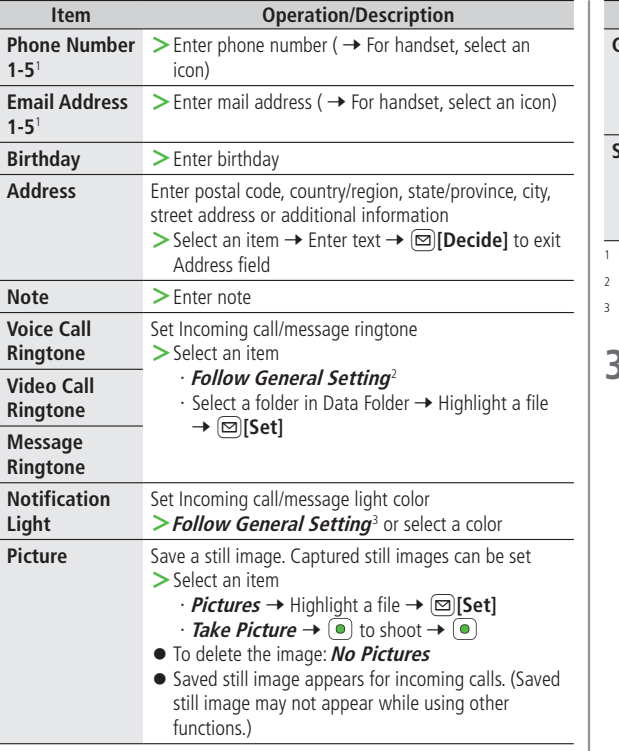

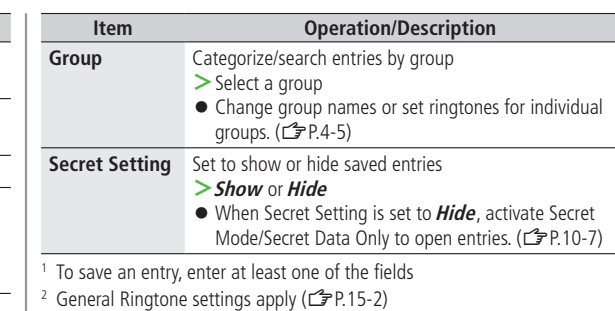

<sup>3</sup> General Notification Light settings apply (CTP.15-12)

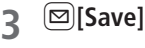

## **Other Ways to Add New Entries**

**Save currently displayed phone numbers or mail addresses to Phone Book.**

**1 Save Entered Phone Number**

Enter a phone number  $\rightarrow \infty$  **[Menu]**  $\rightarrow$ **Add to Phone Book**

#### **Save from Mail & Call Log**

```
\Box \rightarrow Select a Call Log \rightarrow Highlight a record \rightarrowA[Menu] 7Add to Phone Book
```
#### **Save from Sent/Received Messages**

- A**[ ]** 7**Sent Messages** or **Incoming Mail**
- $($   $\rightarrow$  Select a folder)  $\rightarrow$  Highlight a message  $\rightarrow$

 $[□$  **[Menu] → Add Destination to Phone Book** or **Add Sender to Phone Book**

## **2 New Entry**

**Create New Entry →** Enter details (<del>I</del> From Step 2 on P.4-3)

### **Add to Existing Entry**

Select an existing entry  $\rightarrow$  Enter details ( $\mathbb{Z}$ From Step 2 on P.4-3)

**3** <sup>A</sup>**[Save]**

## **Setting Groups**

#### **Sort entries by Group. Custom set ringtones/notifications per group.**

- Handset Phone Book or USIM Card Phone Book Groups appear according to **Change View** setting.
- Assign Phone Book entries to Groups (£ P.4-4); otherwise, entries will be automatically assigned to**Ungrouped**.

**Main Menu** 4 **Phone** 4 **Group**

- **Highlight a group**  $\rightarrow \text{[Menu]} \rightarrow$  **<b>Rename**  $\rightarrow$  Enter group name
	- $\bullet$  When *Change View* is set to *USIM* : Highlight a group  $\rightarrow$ A**[Rename]**
- **2**  $\Box$  [Menu] → Sound & Notification Light

### **3 Set Ringtone**

**Voice Call Ringtone**,**Video Call Ringtone** or *Message Ringtone* **→ Follow General Setting or** select a folder in Data Folder  $\rightarrow$  Highlight a file  $\rightarrow \infty$ **[Set]** 

**•** Selecting *Follow General Setting* applies Ringtone settings (ZP.15-2).

#### **Set Notification Light**

**Notification Light** 7**Follow General Setting** or select a color

**• Selecting Follow General Setting** applies Notification Light settings  $(\mathbb{Z} P15-12)$ .

## $\boxed{\infty}$  [Set]

■ **Switch Between Handset & USIM Card**

When **Change View** is set to **Phone & USIM** (CPP.15-13), follow these steps to switch view.

- $\geq$  Main Menu  $\geq$  Phone  $\geq$  Group  $\geq$   $\boxed{\odot}$  [Menu]
	- 4 **Change to Group(Phone)** or **Change to Group(USIM)**

## ■ **Reset Group Setting**

 $\triangleright$  Highlight a group  $\rightarrow \lbrack \circlearrowright \rbrack$  **Menu**]  $\rightarrow$  *Reset Defaults*  $\rightarrow \lbrack \circlearrowright \rbrack$ 

#### **Note**

- Ringtones/Notification Light settings are unavailable for USIM Card Phone Book Groups.
- Ringtone/Notification Light settings for each Phone Book entry take priority.

## Searching/Using Phone Book

## **Changing Phone Book Search Method**

**<Default> A-KA-SA-TA…**

**Search for an entry using one of these search methods: A-KA-SA-TA-NA, Reading or Group.**

**Main Menu** 4 **Phone** 4 **Settings** 4 **Search Method**

**1** Select <sup>a</sup> search method

#### **Note**

 $\bullet$  Alternatively, for **A-KA-SA-TA...** and **Reading**,  $\textcircled{a} \rightarrow \textcircled{a}$  [Menu]  $\rightarrow$ **Search Method**.

## **Making Calls from Phone Book**

- To change search method: <a>
- **1**  $\Omega$
- Search Phone Book (See below)

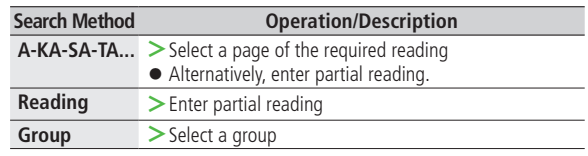

**3** Select an entry

### **4 Voice Calls**

Highlight a phone number  $\rightarrow \infty$ 

## **Video Calls**

Highlight a phone number  $\rightarrow$   $\mathbb{P}$ 

## **International Calls**

Highlight a phone number  $\rightarrow \textcircled{2}$  [Menu]  $\rightarrow$  *Call*  $\rightarrow$ **International Call**  $\rightarrow$  Select a country/region  $\rightarrow$  Voice Call:  $\bigcap$ /Video Call:  $\mathbb{P}$ 

### ■ **Show/Hide Caller ID**

 $>$  In Step 4, highlight a number  $\rightarrow \text{[Menu]} \rightarrow \text{Call} \rightarrow$ **Show Number** or **Hide Number** → Voice Call: (C)/Video Call: (P)

#### **Open Phone Book Entries in Standby (Quick Phone Book Search)**

In Standby, press and hold  $\Box$  -  $\Box$  and  $\Box$  to open entries assigned to that key.

Example: "NA" page: Press and hold  $\circled{5}$ 

- When Search Method is set to**Group**, Group 1-10 open.
- When pressing key for page without any entry, the next page with entries appears.
- Change One Touch Key setting to Speed Dial. (CPP.4-8)

 $\phi$   $\rightarrow$  Select an entry **2 Use Mail Address** Select a mail address **Use Phone Number\*** Highlight a phone number  $\rightarrow \text{[}M$ **enu**]  $\rightarrow$ **Create Message**  $\rightarrow$  **S! Mail** or **SMS** 

**Sending Messages from Phone Book**

\* SoftBank handset numbers only

**3** Create message (S! Mail:  $\mathbb{F}$  From Step 4 on P.12-4/ SMS:  $\mathbb{Z}$  From Step 4 on P.12-8)

## **Quick Phone Book Search/Speed Dial**

**Set Quick Phone Book Search or Speed Dial to One Touch Key.**

Use Keypad ( $\textcircled{1}-\textcircled{2}$ ,  $\textcircled{2}$ ) to access functions as follows.

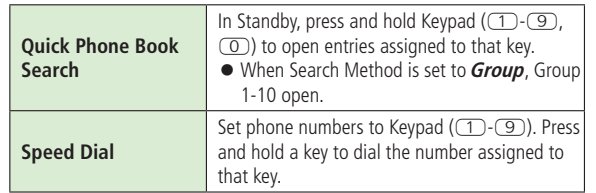

## **Set a Function to One Touch Key**

**<Default> Quick Phone Book Search**

**Main Menu** 4 **Phone** 4 **One Touch Key** 4 **One Touch Key**

**1 Quick Phone Book Search** or **Speed Dial**

## **Saving Numbers to Speed Dial**

**Main Menu** 4 **Phone** 4 **One Touch Key** 4 **Speed Dial**

- **1** Select <sup>a</sup> key number **[1] [9]**
	- $\bullet$  To enter phone number directly: Highlight a key number  $[1] \cdot [9] \rightarrow$ A**[Edit]** 7 Enter number
- **2** Select a Phone Book entry → Select a phone number

#### **Note**

 Before saving secret entries, activate Secret Mode or Secret Data Only. When Secret Mode or Secret Data Only modes are deactivated, the saved secret entries appear as **Empty**. Be careful of accidentally overwriting secret entries.

## **Using Phone Book**

- Some functions may not be available depending on entries/entry items.
- $\geq$   $\quad$  (Highlight an entry  $\rightarrow$  )  $\textcircled{=}$  [Menu]  $\rightarrow$  Select an item (See below) or
- $\triangleright$  **Q**  $\rightarrow$  Select an entry  $\rightarrow$  (Highlight an item  $\rightarrow$  )  $\boxed{\odot}$  **[Menu]**  $\rightarrow$  Select an item (See below)

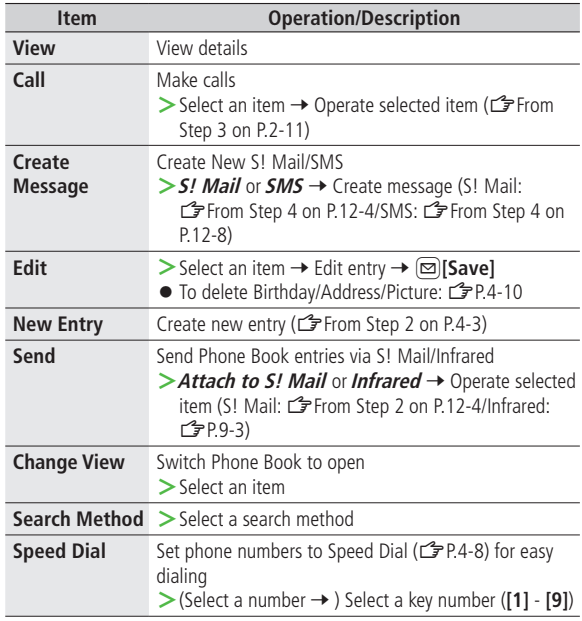

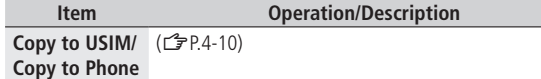

**Delete**  $>$  $\textcircled{\pi}$ [YES]

## Managing Phone Book

## **Editing Phone Book Entries**

- 
- $\Phi(\circ)$   $\rightarrow$  Highlight a Phone Book entry  $\rightarrow \text{[Menu]}$ → *Edit*
- **2 Edit entry**  $\rightarrow$  $\textcircled{2}$  **[Save]**
- **Delete Birthday >**Highlight Birthday field → **<u>[</u>Menu]** → *Clear Birthday*
- **Delete All Items in Address Field** > Highlight Address field → **[Menu]** → Clear Address
- **Delete Picture >**Select Picture field 7**No Pictures**

## **Deleting Phone Book Entries**

## **Deleting a Phone Book Entry**

$$
1 \cdot \Box
$$

- $\blacktriangleright$  Highlight a Phone Book entry  $\rightarrow \lbrack \mathfrak{D} \rbrack$  **Menu**
- $\textit{Delete} \rightarrow \textcircled{\textcircled{\textcirc}}$

## **Deleting All Phone Book Entries**

- **Main Menu** 4 **Phone** 4 **Memory Manager**  4 **Delete All(Phone)** or **Delete All(USIM)**
- **1** <sup>A</sup>**[YES]** <sup>7</sup> Enter Phone Password

## **Copying Phone Book Data**

Entry items unsupported by USIM Card are not copied.

## **Copying One by One**

- - $\Omega$   $\rightarrow$  Highlight a phone Book entry  $\rightarrow$ A**[Menu]** 7**Copy to Phone** or **Copy to USIM**

## **Copying All Entries**

**Main Menu > Phone > Memory Manager > Copy All from USIM** or **Copy All to USIM**

**1**  $\overline{)}$ 

#### **Note**

- Some entry items are not supported by USIM Card.
- While Secret Data Only is active,**Copy All from USIM** is not available.

### **Phone Book Memory Status**

#### **Main Menu** 4 **Phone** 4 **Memory Status**

View handset/USIM Card Phone Book memory status.

## S! Addressbook Back-up

**Back up Phone Book entries to S! Addressbook (network server); synchronize handset Phone Book with S! Addressbook; restore Phone Book after accidental loss/ alteration.**

**•** Separate subscription is required for this service.

#### **Notes**

- $\bullet$  Fully charge battery beforehand ( $\Box$ ) appears).
- **•** Transmission fees apply to synchronization, backup and restoration.
- Restoration cancels these Phone Book settings: Ringtone, Notification Light, Picture
- Subscription to the service activates Auto Sync Settings during network information retrieval to back up edited Phone Book entries. Note that initiating network information retrieval activates Auto Sync Settings even when Auto Sync Settings are **OFF**. When contract is terminated, check if Auto Sync Settings are **OFF** (CPP.4-13).
- **S! Addressbook is deleted upon contract termination.**
- **Addresses saved in Address field on handset Phone Book are saved to building name field in S! Addressbook.**
- **When number of characters saved in S! Addressbook exceeds maximum number of characters savable on handset Phone Book, excess characters do not appear on handset Phone Book.**

#### **Synchronization/Back-up/Restoration**

- Be careful of back-up/restoration timing or selecting a synchronization direction.
- When no handset Phone Book entries exist, selecting **Synchronize**, **Sync from Phone** or **Backup to Server** deletes S! Addressbook.
- When no S! Addressbook Back-up exist, selecting **Synchronize**, **Sync from Server** or **Restore from Server** deletes all handset Phone Book entries.

### **Capacity Disparities**

 When the number of savable items varies between handset Phone Book and S! Addressbook, synchronization reflects lower limit.

#### **Transfer to New Handsets**

- S! Addressbook Back-up-compatible 3G Handsets: Data remains.
- Other 3G Handsets: Service subscription and data remains, but data is not accessible via handset (accessible via PCs).
- V3/V4/V5/V6/V8 Series: Service subscription is terminated and data is deleted.

## **Manual Synchronization**

#### **Main Menu ▶ Phone ▶ S! Addressbook Back-up** 4 **Start Sync**

**1** <sup>7</sup> Enter Phone Password

## **2** Select an item (See below)

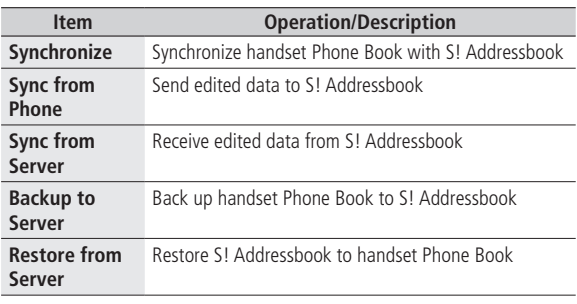

**3** $\bullet$ 

## **Auto Synchronization**

**Main Menu** 4 **Phone** 4 **S! Addressbook Back-up**  4 **Auto Sync Settings**

## **1 ON/OFF**

- **2***DN* Enter Phone Password → *ON* 
	- $\bullet$  To cancel, select **OFF**.
- **3** Select an item (See below)

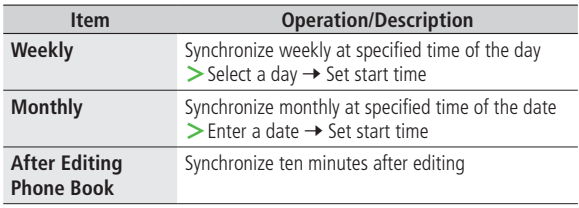

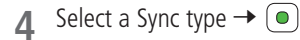

■ **View Auto Sync Settings >**In Step 1,**Confirm Settings**

## **View Sync Log**

**View synchronization/back-up/restoration logs.**

**Main Menu ▶ Phone ▶ S! Addressbook Back-up** 4 **Sync Log**

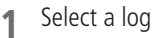

#### ■ **Delete Sync Log**

**>**In Step 1, (highlight a log → )  $\boxed{\textcircled{}}$  [Menu] → Delete One or **Delete All**  $\rightarrow$   $\widehat{ }$  ( $\rightarrow$  For **Delete All**, enter Phone Password)

## Account Details

**Save phone number, mail address, street address, etc. in Account Details.**

## **Editing Account Details**

- $\odot$   $\rightarrow$   $\odot$
- $[\n\textcircled{2}]$  [Menu]  $\rightarrow$  *Edit*
- **3** Select an item  $\rightarrow$  Edit  $\rightarrow$   $\textcircled{2}$  [Save]
	- Your subscribing phone number cannot be edited or deleted.

## **Account Details Functions**

#### In Account Details, press  $\textcircled{\tiny{\textsf{M}}}\textup{[Menu]}$  for following operations.

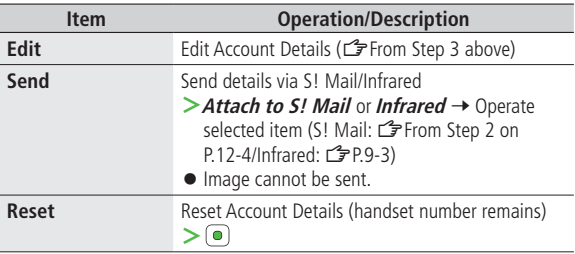

#### **Note**

● Insert Account Details information to a message (£PP.3-4).